Chief Architect® [Architectural](/) Home Design Software

# Message: A room has a negative ceiling height.

Reference Number: **KB-00724** Last Modified: **July 1, 2022**

The information in this article applies to:

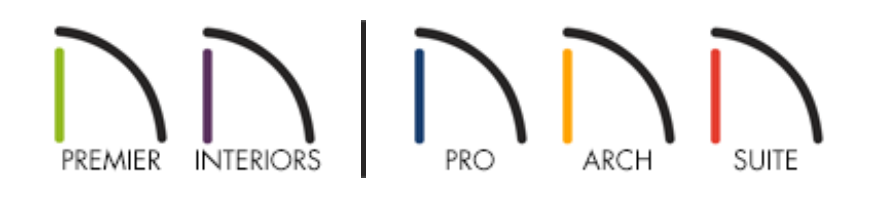

# QUESTION

When I work in one of my plan files, a message keeps stating,

"A room has a negative ceiling height. Any railings surrounding this room will not display in 3D."

What does this mean and how can  $\frac{1}{1}$  fix it?

## ANSWER

This Warning message will display when a room has a ceiling height that is lower than its floor height. For example, if a room on Floor 1 has an absolute Floor height of 0" and a Ceiling height of -12", the message will appear.

To resolve this issue, locate the room with the problematic ceiling height and raise its height so that it is located above the room's floor.

#### To find the room and raise the ceiling height

- 1. **Open** the plan in which you are encountering the warning message and select **Window> Fill Window Building Only <b>Fa** from the menu.
- 2. Select a Wall tool, such as the **Straight Exterior Wall** tool, then draw a wall beside your main structure.
	- The program will find the problem room and highlight it, and the Warning message will display.
	- When you have identified the problem room, click **OK** to close the message box.
- 3. If you do not see a room highlight, then the problem room may be located on a different floor. Go **Up One Floor** and/or **Down One Floor** and repeat Step 2 until you locate the problem room.
- 4. Using the **Select Objects**  $\geq$  tool, click within the problem room to select it, then click the **Open Object edit tool.**
- 5. On the STRUCTURE panel of the **Room Specification** dialog that displays:

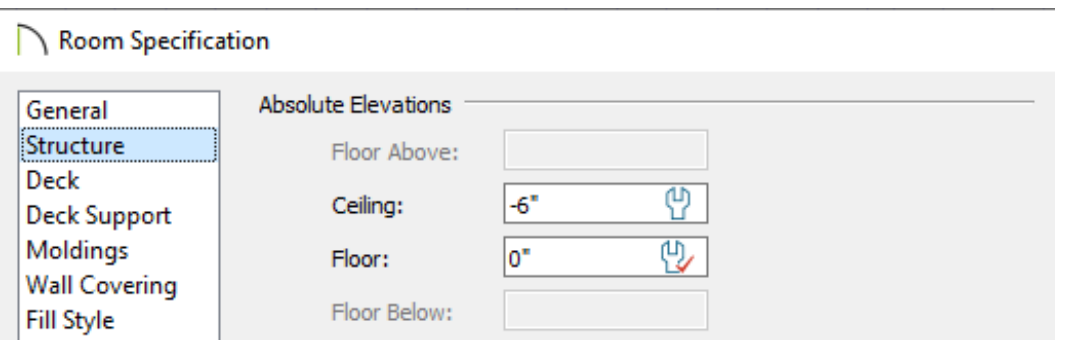

- <sup>o</sup> In the image above, notice that under Absolute Elevations, the height of the **Ceiling** is lower than that of the **Floor**.
- Increase the value of the **Ceiling** so that it is equal or greater than the **Floor**.
- Alternatively, you can decrease the value of the **Floor** so that it is lower than the **Ceiling**.
- 6. When you are finished, click **OK**.

If the Warning continues to appear, there may be more than one room in your plan that has a negative ceiling height. Repeat Steps 2-6 above for any additional rooms, or proceed to the section below to learn how to reset all rooms to the default floor and ceiling heights.

To reset floor and ceiling heights back to the defaults

- 1. Select **Edit> Reset to Defaults** from the menu.
- 2. In the **Reset to Defaults** dialog that displays:

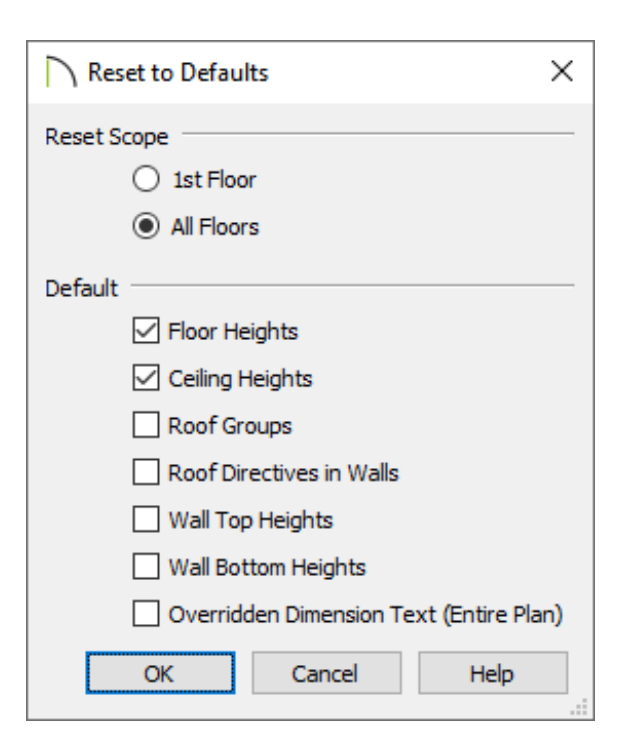

- Under the Reset Scope section, choose between the floor level you're currently on or **All Floors**
- Check both the **Floor Heights** and **Ceiling Heights** boxes.

#### $\blacksquare$

[\(https://chieftalk.chiefarchitect.com/\)](https://chieftalk.chiefarchitect.com/) [\(/blog/\)](/blog/)

# A

[\(https://www.facebook.com/ChiefArchitect\)](https://www.facebook.com/ChiefArchitect)

#### $\Box$

[\(https://www.youtube.com/user/ChiefArchitectInc\)](https://www.youtube.com/user/ChiefArchitectInc) 0

[\(https://www.instagram.com/chiefarchitect/\)](https://www.instagram.com/chiefarchitect/)

### [\(https://www.houzz.com/pro/chiefarchitect/\)](https://www.houzz.com/pro/chiefarchitect/)

M

[\(https://www.pinterest.com/chiefarchitect/\)](https://www.pinterest.com/chiefarchitect/)

 $\circledcirc$ 

208-292-3400 [\(tel:+1-208-292-3400\)](tel:+1-208-292-3400) © 2000–2022 Chief Architect, Inc. Terms of Use [\(/company/terms.html\)](/company/terms.html)

Privacy Policy [\(/company/privacy.html\)](/company/privacy.html)